# **GARMIN.**

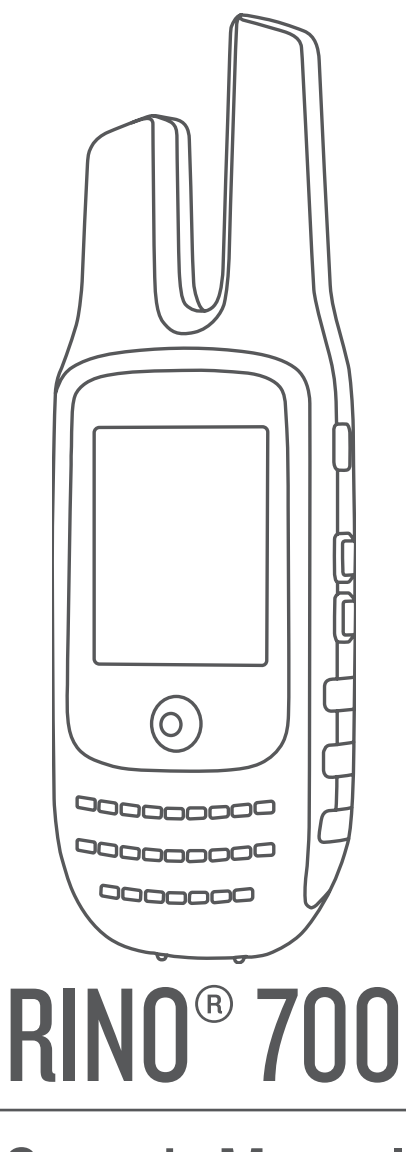

# Owner's Manual

#### © 2017 Garmin Ltd. or its subsidiaries

All rights reserved. Under the copyright laws, this manual may not be copied, in whole or in part, without the written consent of Garmin. Garmin reserves the right to change or improve its products and to make changes in the content of this manual without obligation to notify any person or organization of such changes or improvements. Go to [www.garmin.com](http://www.garmin.com) for current updates and supplemental information concerning the use of this product.

Garmin®, the Garmin logo, and Rino® are trademarks of Garmin Ltd. or its subsidiaries, registered in the USA and other countries. Garmin Express™ is a trademark of Garmin Ltd. or its subsidiaries. These trademarks may not be used without the express permission of Garmin. Mac<sup>e</sup> is a rademark of Apple Inc., registered in the U.S. and other countries. Windows<sup>e</sup> is a registered trademark of Microsoft Corporation in the United States and other countries. Other trademarks and trade names are those of their respective owners.

# **Table of Contents**

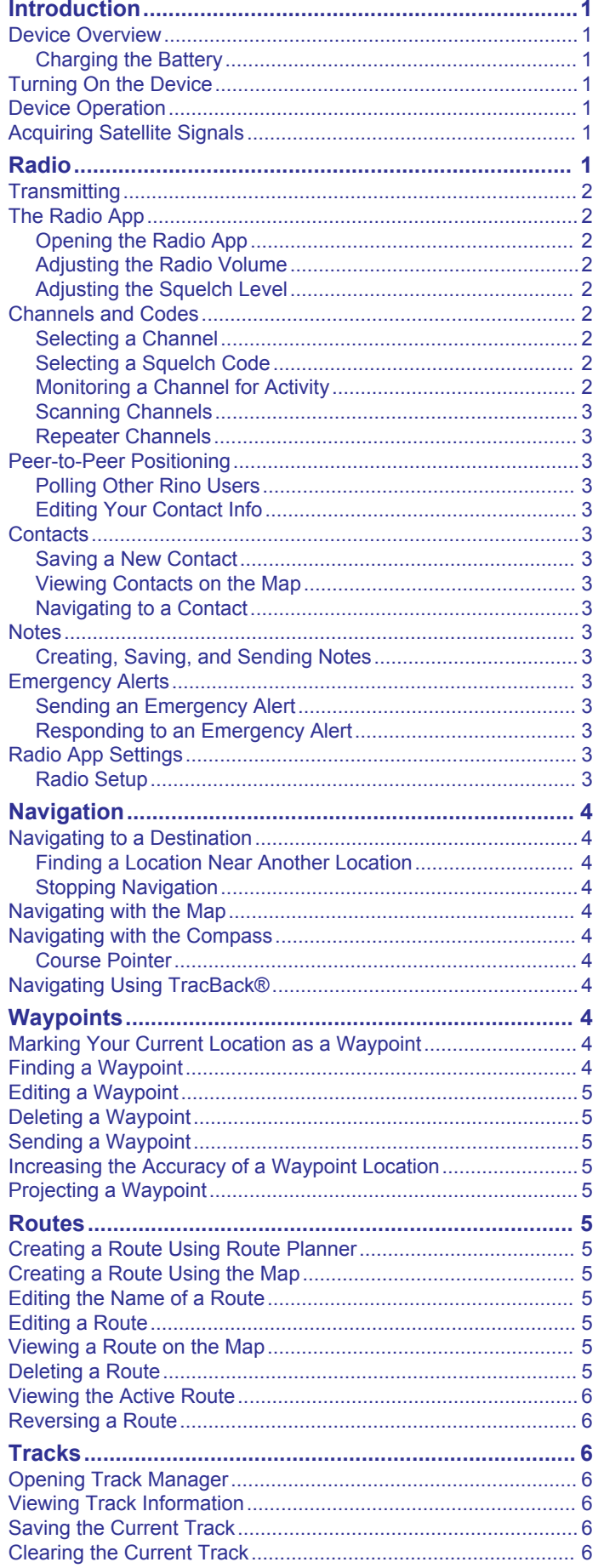

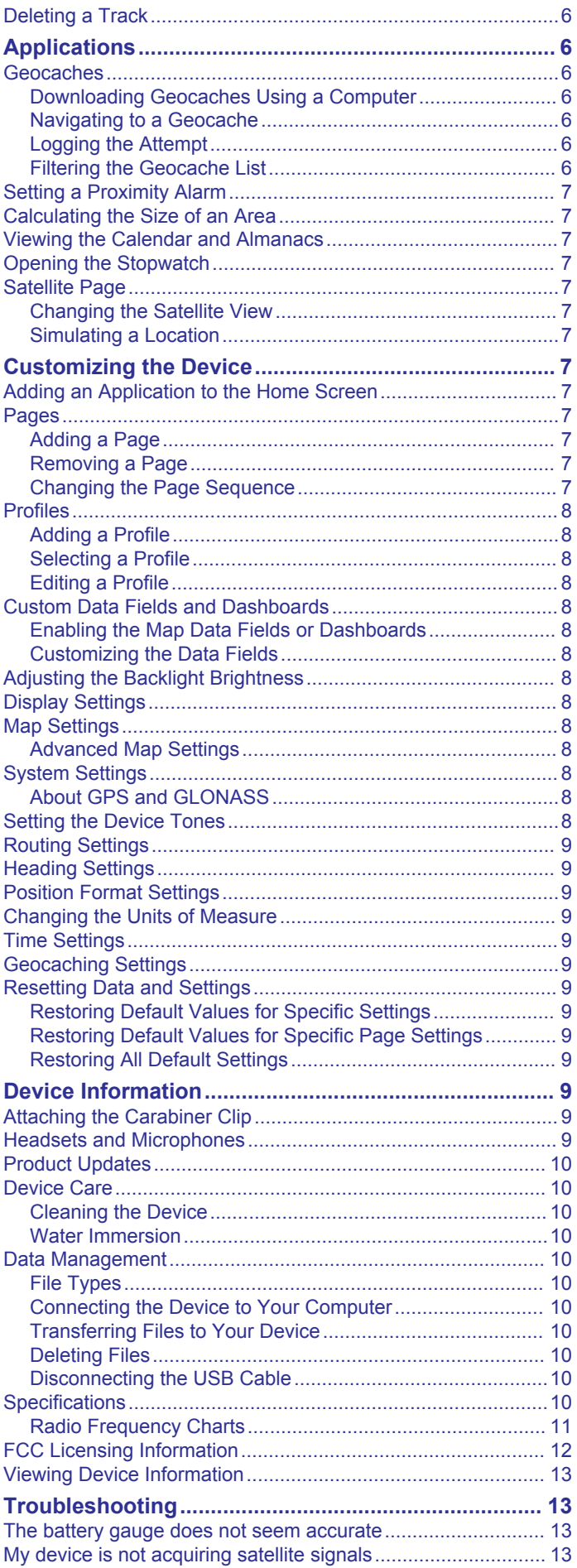

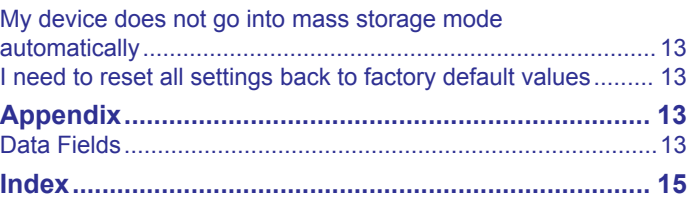

# **Introduction**

#### **WARNING**

<span id="page-4-0"></span>See the *Important Safety and Product Information* guide in the product box for product warnings and other important information.

# **Device Overview**

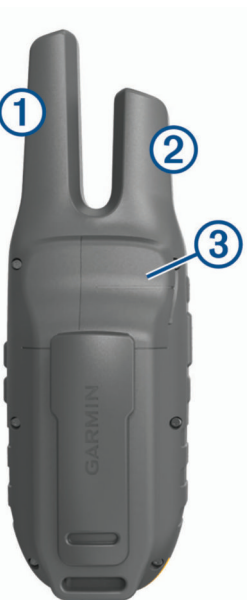

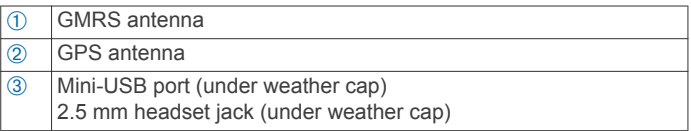

### **Charging the Battery**

#### *NOTICE*

To prevent corrosion, thoroughly dry the USB port, the weather cap, and the surrounding area before charging or connecting to a computer.

You must charge the device fully before using it for the first time.

Before you can connect the straight connector of the USB cable to your device, you may need to remove optional mount accessories.

**NOTE:** The device does not charge when outside the approved temperature range (*[Specifications](#page-13-0)*, page 10).

You can charge the battery using a USB port on your computer if necessary, but using the included AC adapter is the fastest way to charge the device.

**1** Pull up the weather cap  $\theta$  from the mini-USB port  $\ddot{\theta}$ .

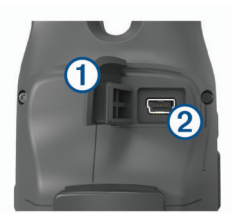

- **2** Plug the small end of the USB cable into the mini-USB port.
- **3** Plug the large end of the USB cable into an AC adapter or a computer USB port.
- **4** If necessary, plug the AC adapter into a standard wall outlet. When you connect the device to a power source, the device turns on.

**5** Charge the battery completely.

**TIP:** You can hold **①** for two seconds to view the charge level and place the device into power saving mode.

# **Turning On the Device**

 $H$ old  $\Phi$ .

# **Device Operation**

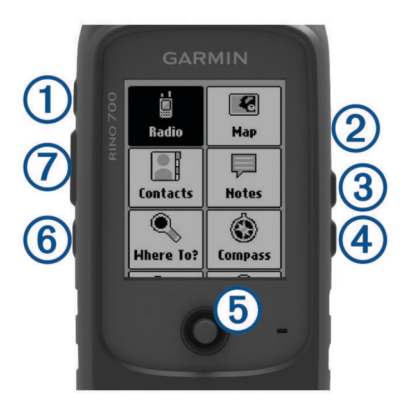

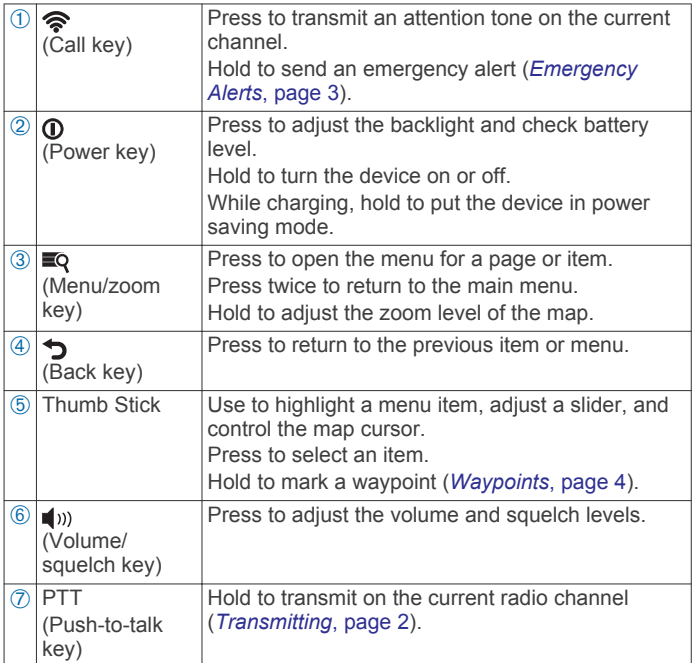

# **Acquiring Satellite Signals**

It may take 30 to 60 seconds to acquire satellite signals.

- **1** Go outdoors to an open area.
- **2** If necessary, turn on the device.
- **3** Wait while the device searches for satellites.
- A question mark flashes while the device determines your location.
- 4 Select  $\Phi$  to open the status page.

Ill shows the GPS/GLONASS signal strength.

When the bars are full, the device has acquired satellite signals.

# **Radio**

In the United States and Canada, this device uses General Mobile Radio Service (GMRS) for two-way communication with other compatible radio devices.

In Australia, this device uses UHF Citizen Band Radio Service (UHF CBRS), and in New Zealand, this device uses UHF

<span id="page-5-0"></span>Personal Radio Service (PRS) for two-way communication with other compatible radio devices.

When communicating with other Garmin® Rino devices, additional features are available.

# **Transmitting**

To communicate with other Rino and GMRS or UHF CBRS/PRS radio users, you must be on the same channel and code (*Channels and Codes*, page 2).

- **1** Hold **PTT**.
- **2** Speak into the front of the device.
- **3** After you are finished speaking, release **PTT**.

After you release PTT, the radio transmits your position information, and you cannot hear incoming transmissions until your transmission is complete . A roger tone sounds on your radio and on the radios receiving your transmission to confirm that the transmission is complete.

**NOTE:** You can change or disable the roger tone (*[Setting the](#page-11-0) [Device Tones](#page-11-0)*, page 8).

# **The Radio App**

Using the radio app, you can view information about the radio, control the radio channel and squelch codes, and customize the radio features.

Icons along the top of the radio page provide useful information about the radio.

- : Indicates the activity status of the radio. When an arrow is pointing at the radio, the radio is receiving a transmission. When an arrow is pointing away from the radio, the radio is transmitting.
- : The radio is ready to transmit position information (*[Peer-to-](#page-6-0)[Peer Positioning](#page-6-0)*, page 3).
- : The radio is muted (*Adjusting the Radio Volume*, page 2).

#### **Opening the Radio App**

You can manage your channel, code, and other radio settings in the radio app.

From the home screen, select **Radio**.

#### **Adjusting the Radio Volume**

1 Select  $\blacksquare$ )).

The volume screen appears.

**2** Use the Thumb Stick controller to select and adjust the **Volume**.

#### **Adjusting the Squelch Level**

You can adjust the sensitivity level of the squelch to filter out background noise. When you adjust the squelch level higher, fewer weak background signals are heard.

- 1 When you hear unwanted background noise, select  $\blacksquare$ )). The volume screen appears.
- **2** Use the Thumb Stick controller to select and adjust the slider bar.

You should increase the squelch level until you no longer hear the unwanted background noise.

# **Channels and Codes**

To communicate with other Rino and GMRS or UHF CBRS/PRS radio users, you must be on the same channel.

Rino devices are compatible with third-party GMRS or UHF CBRS/PRS radios as long as the radios use standard GMRS or CBRS/PRS frequencies. A list of all frequencies used by this device is available in the product specifications (*[Radio](#page-14-0)  [Frequency Charts](#page-14-0)*, page 11).

**NOTE:** GMRS frequencies are regulated by the FCC in the United States. To transmit on GMRS frequencies, you must obtain a license from the FCC (*[FCC Licensing Information](#page-15-0)*, [page 12](#page-15-0)).

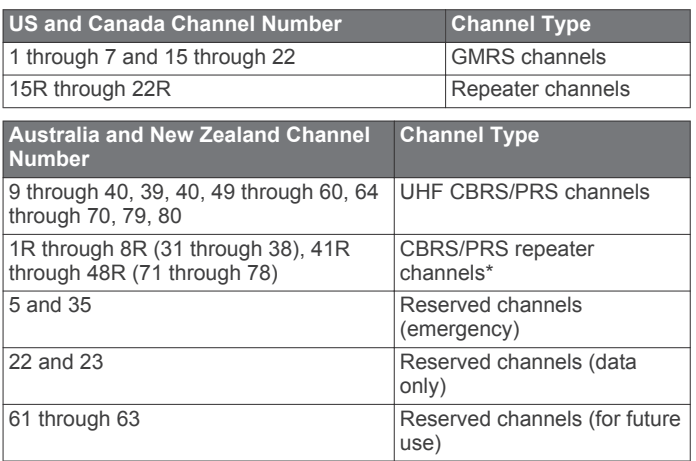

\*Communication with another CB station is not authorized within operational range of a CB repeater

Squelch codes allow you to filter calls from other users on the same channel, so you hear only the radios you want to hear. The device has two different squelch modes, Continuous Tone Controlled Squelch System (CTCSS) and Digital-Coded Squelch (DCS). Calls on the channel that are not using the same squelch code in the same squelch mode are ignored.

**NOTE:** Squelch codes do not make your conversation private. Anyone on the same channel can hear your conversation.

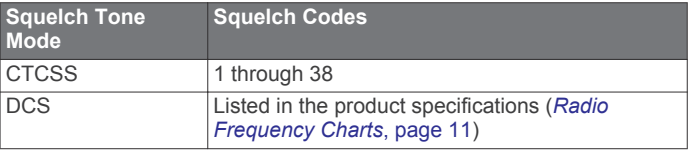

#### **Selecting a Channel**

- **1** From the radio app, select **Channel**.
- **2** Select a channel from the list.

#### **Selecting a Squelch Code**

- **1** From the radio app, select **Code**.
- **2** Select a code from the list.

**NOTE:** Selecting Off allows you to hear everything on the channel.

**NOTE:** If you cannot hear calls on the same channel with the same code, verify all the radios are using the same squelch tone mode (*Changing the Squelch Tone Mode*, page 2).

#### *Changing the Squelch Tone Mode*

This device can use two types of squelch tone modes, CTCSS and DCS. If you cannot hear calls on the same channel with the same code, make sure all the radios are using the same squelch tone mode.

- **1** From the radio app, select **■** $Q$  **> Setup Radio > Squelch Tone Mode**.
- **2** Select a squelch tone mode.

### **Monitoring a Channel for Activity**

You can monitor a single channel for any activity, including static and weak voice signals. This is helpful if a signal is going out of range.

- **1** From the radio app, select the channel you want to monitor.
- **2** Select **Monitor**.

### <span id="page-6-0"></span>**Scanning Channels**

You can scan the channels for voice activity. This can help you find a channel with light activity for your group to use, or to find other radio users in the area.

From the radio app, select **Scan**.

#### *Configuring the Scan List*

By default, all available channels are included when scanning. You can configure the scan list to include only specific channels. Selecting specific channels reduces the scan time and may help prevent a missed transmission.

- **1** From the radio app, select **■** $\blacktriangledown$  **> Setup Scanlist.**
- **2** Select one or more channels to remove from the list.
- 3 Select **b**.

#### **Repeater Channels**

This device can use GMRS repeater channels in the US, and CBRS/PRS repeater channels in Australia and New Zealand. GMRS repeater channels are not available in Canada.

Repeater channels use repeaters, when available, to enable communication around obstacles or increase transmission distance. Position reporting is not allowed by the FCC on GMRS repeater channels.

# **Peer-to-Peer Positioning**

You can send your location information to other Rino users using peer-to-peer positioning. Through peer-to-peer positioning, you can also track the movement of other Rino users on the same channel and code, and navigate to their locations.

Peer-to-peer positioning is enabled by default, and your position information is sent to other Rino users on the same channel and code when you press the PTT key (push-to-talk) or the  $\hat{\mathcal{F}}$  key (call).

**NOTE:** You can send location information only once every 30 seconds, due to FCC restrictions.

After you send location information, the  $\blacksquare$  icon changes to a countdown timer so you know when location information can be sent again.

#### **Polling Other Rino Users**

You can request position updates for other Rino users who are in your saved contacts (*Saving a New Contact*, page 3).

**1** From the contacts app, select a saved contact.

**2** Select **Poll Location**.

The location of the contact is updated on the map.

#### **Editing Your Contact Info**

From the radio app, you can change the symbol and name transmitted to other Rino users through peer-to-peer positioning.

- To change your name, select the name field.
- To change your symbol, select the symbol.

### **Contacts**

You can save information about another Rino user as a contact. You can view location information and navigate to the location of users in your contacts list.

#### **Saving a New Contact**

The first time the device receives a peer-to-peer positioning signal from another Rino user, the new contact page appears. To save the contact details or navigate to the contact in the future, you must save the new contact in your contacts list.

From the new contact page, select **Save**.

The new contact is saved in your contacts list.

### **Viewing Contacts on the Map**

**1** From the main menu, select **Contacts**.

- **2** Select a contact.
- **3** Select **View Map**.

#### **Navigating to a Contact**

- **1** From the home screen, select **Contacts**.
- **2** Select a contact.
- **3** Select **View Map** > **Go**.
- 4 Follow A to the contact's location.

### **Notes**

You can send short notes to other Rino users on your current channel and code. You can review previously received notes from your contacts. You can edit and save favorite notes to quickly send them later.

**NOTE:** Notes transmit to all users on your current channel and code, not just to your saved contacts.

#### **Creating, Saving, and Sending Notes**

- **1** From the home screen, select **Notes**.
- **2** Select **Send Note** > **New Note**.
- **3** Enter the note text.

Due to FCC regulations, you can enter a maximum of 13 characters in a note.

- **4** Select **Done**.
- **5** Select an option:
	- To send the note without saving it, select **Send Note**.
	- To save the note without sending it, select **Save**.
	- To save the note and send it, select **Send and Save**.

### **Emergency Alerts**

You can send an emergency alert to all Rino users on the current channel and code. Users can respond to an emergency alert to immediately begin navigating to your position.

#### **Sending an Emergency Alert**

To send emergency alerts to other Rino and GMRS or UHF CBRS/PRS radio users, you must be on the same channel.

- 1 Hold  $\hat{\mathbf{R}}$ .
- **2** Select **Yes**.

The device sends an emergency alert every 60 seconds until another Rino user responds to the alert or you cancel the alert.

#### **Responding to an Emergency Alert**

To receive emergency alerts from other Rino and GMRS or UHF CBRS/PRS radio users, you must be on the same channel.

- **1** When you receive an emergency alert, select **Help**. The device sends a response to the alert sender, and begins navigation to the sender's location automatically.
- **2** Follow **A** to the sender's location.

# **Radio App Settings**

From the radio app, select  $\mathbb{E} Q$ .

**Turn Radio Off**: Turns off the radio functionality. You cannot make or receive transmissions when the radio functionality is turned off.

#### **Radio Setup**

From the radio app, select  $\blacksquare$ Q > Setup Radio.

- **Send Location:** Enables sending position information when you transmit to other Rino users.
- **Allow Polling**: Allows polling requests from other Rino users.
- **Power Level**: Sets the power level used to transmit using GMRS channels in the U.S. and Canada, and UHF

<span id="page-7-0"></span>CBRS/PRS channels in Australia and New Zealand. If the battery level is too low to support transmissions using higher power levels, the value of this setting decreases automatically.

**Squelch Tone Mode**: Sets the squelch mode (*[Changing the](#page-5-0)  [Squelch Tone Mode](#page-5-0)*, page 2).

#### *Advanced Radio Setup*

From the radio app, select  $\mathbb{R}$  > Setup Radio > Advanced **Setup**.

- **Headset Type**: Sets the type of accessory headset or microphone you are using with the device (*[Headsets and](#page-12-0)  [Microphones](#page-12-0)*, page 9).
- **VOX Level**: Sets the sensitivity of a connected Voice Operated Transmission (VOX) accessory. A lower VOX setting is recommended for quiet environments, and a higher VOX setting is recommended for noisy environments.
- **Repeater Channel**: Enables the GMRS repeater channels in the US, and the CBRS/PRS repeater channels in Australia and New Zealand. GMRS repeater channels are not available in Canada (*[Repeater Channels](#page-6-0)*, page 3).

# **Navigation**

You can navigate routes and tracks to a waypoint, geocache, or any saved location in the device. You can use the map or the compass to navigate to your destination.

# **Navigating to a Destination**

- **1** From the home screen, select Q.
- **2** Select a category.
- **3** Select a destination.
- **4** Select **Go**.

The map opens, and your route is marked with a dashed line.

**5** Navigate using the map (*Navigating with the Map*, page 4) or compass (*Navigating with the Compass*, page 4).

#### **Finding a Location Near Another Location**

- **1** From the home screen, select **Where To?**.
- **2** Select P > Search Near.
- **3** Select a criteria to center your search, such as **A Waypoint**.
- **4** Select a location.

#### **Stopping Navigation**

From the map or compass, select  $\equiv Q >$  Stop Navigation.

### **Navigating with the Map**

- **1** Begin navigating to a destination (*Navigating to a Destination*, page 4).
- **2** From the home screen, select **Map**.

A triangle represents your location on the map. As you travel, the triangle moves and leaves a track log (trail).

- **3** Complete one or more actions:
	- Use the Thumb Stick controller to move the cursor on the map to view different areas.
	- Hold , and use the Thumb Stick controller to zoom in and out of the map.
	- Select a location on the map (represented by a pin) with the cursor, and press the Thumb Stick controller to view information about the selected location.

# **Navigating with the Compass**

When navigating to a destination,  $\triangle$  points to your destination, regardless of the direction you are moving.

- **1** Begin navigating to a destination (*Navigating to a Destination*, page 4).
- **2** From the home screen, select **Compass**.
- **3** Turn until A points toward the top of the compass, and continue moving in that direction to the destination.

#### **Course Pointer**

The course pointer is most useful when you are navigating to your destination in a straight line, such as when you are navigating on water. It can help you navigate back to the course line when you go off-course to avoid obstacles or hazards.

To enable the course pointer, from the home screen, select **Setup** > **Heading** > **Go To Line (Pointer)** > **Course**.

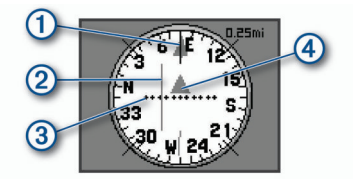

- Course line pointer. Indicates the direction of the desired course line from your starting point to your next waypoint.
- $\Omega$  Course deviation indicator (CDI). Indicates the location of the desired course line in relation to your location. If the CDI is aligned with the course line pointer, you are on course.
- Â Course deviation distance. The dots indicate your distance off course. The distance represented by each dot is indicated by the scale in the upper-right corner.
- $\overline{A}$  To-and-from indicator. Indicates whether you are headed to or from the next waypoint.

# **Navigating Using TracBack®**

While navigating, you can navigate back to the beginning of your current track. This can be helpful when finding your way back to camp or the trail head.

**1** From the home screen, select **Where To?** > **Tracks** > **Current Track** > **Tracback**.

The map displays your route with a dashed line, start point, and end point.

**2** Navigate using the map or the compass.

# **Waypoints**

Waypoints are locations you record and store in the device. Waypoints can mark where you are, where you are going, or where you have been. You can add details about the location, such as name, elevation, and depth.

You can add a .gpx file that contains waypoints by transferring the file to the GPX folder (*[Transferring Files to Your Device](#page-13-0)*, [page 10](#page-13-0)).

# **Marking Your Current Location as a Waypoint**

You can mark your current location as a waypoint.

- **1** From the home screen, select **Mark Waypoint**.
- **2** Select the symbol, the name, or the notes field to add details about the waypoint (optional).
- **3** Select  $\bar{=}Q$  for more waypoint options (optional).
- **4** Select **Done**.

# **Finding a Waypoint**

- **1** From the home screen, select **Waypoint Manager**.
- **2** If necessary, select  $\mathbb{R}$  to narrow the search.
- <span id="page-8-0"></span>**3** If necessary, select an option:
	- Select **Spell Search** to search using the name of the waypoint.
	- Select **Search Near** to search near a recently found location, another waypoint, your current location, or a point on the map.
	- Select **Sort** to view the list of waypoints based on nearest distance or alphabetical order.
- **4** Select a waypoint from the list.

# **Editing a Waypoint**

- **1** From the home screen, select **Waypoint Manager**.
- **2** Select a saved waypoint.
- **3** Select an item to edit, such as the name.
- **4** Enter the new information, and select **Done**.

# **Deleting a Waypoint**

- **1** From the home screen, select **Waypoint Manager**.
- **2** Select a waypoint.
- **3** Select P > Delete.

# **Sending a Waypoint**

You can send a saved waypoint to other Rino users.

- **1** From the home screen, select **Waypoint Manager**.
- **2** Select a waypoint.
- **3** Select  **Send Location**.

# **Increasing the Accuracy of a Waypoint Location**

You can refine the accuracy of a waypoint location by averaging the location data. When averaging, the device takes several GPS readings at the same location and uses the average value to provide more accuracy.

- **1** Select **Waypoint Manager**.
- **2** Select a waypoint.
- **3** Select > **Average Location**.
- **4** Move to the waypoint location.
- **5** Select **Start**.
- **6** Follow the on-screen instructions.

**7** When the confidence status bar reaches 100%, select **Save**.

For best results, collect four to eight samples for the waypoint, waiting at least 90 minutes between samples.

# **Projecting a Waypoint**

You can save a new waypoint by projecting the distance and bearing from a saved waypoint to a new location.

For example, if you would like to navigate to a location you observe on the other side of a river or stream, you can project a waypoint from your current location to the observed location, then navigate to the new location after crossing the river or stream at a more suitable location.

- **1** From the home screen, select **Waypoint Manager**.
- **2** Select a waypoint.
- **3** Select > **Project Waypoint**.
- **4** Enter the bearing, and select **Done**.
- **5** Select a unit of measure.
- **6** Enter the distance, and select **Done**.
- **7** Select **Save**.

# **Routes**

A route is a sequence of waypoints or locations that leads you to your final destination.

# **Creating a Route Using Route Planner**

A route can include many waypoints, and it should include at least a starting point and one destination.

- **1** From the home screen, select **Route Planner** > **Create Route** > **Select First Point**.
- **2** Select a category.
- **3** Select the first point in the route.
- **4** Select **Use**.
- **5** Select **Select Next Point** to add additional points to the route.
- **6** Select **to** to save the route.

# **Creating a Route Using the Map**

- **1** From the home screen, select **Route Planner** > **Create Route** > **Select First Point** > **Use Map**.
- **2** Use the Thumb Stick controller to select a point on the map.
- **3** Press the Thumb Stick controller to select **Use**.
- **4** Move the map, and select additional points on the map to add to the route (optional).
- 5 Select 5.

# **Editing the Name of a Route**

You can customize the name of a route to make it distinct.

- **1** From the home screen, select **Route Planner**.
- **2** Select a route.
- **3** Select **Change Name**.
- **4** Enter the new name.

# **Editing a Route**

You can add, remove, or rearrange points on a route.

- **1** From the home screen, select **Route Planner**.
- **2** Select a route.
- **3** Select **Edit Route**.
- **4** Select a point.
	- **5** Select an option:
		- To view the point on the map, select **Review**.
		- To change the order of the points on the route, select **Move Up** or **Move Down**.
		- To insert an additional point on the route, select **Insert**. The additional point is inserted before the point you are editing.
		- To remove the point from the route, select **Remove**.
	- **6** Select **b** to save the route.

### **Viewing a Route on the Map**

- **1** From the home screen, select **Route Planner**.
- **2** Select a route.
- **3** Select **View Map**.

### **Deleting a Route**

- **1** From the home screen, select **Route Planner**.
- **2** Select a route.
- **3** Select **Delete Route**.

# <span id="page-9-0"></span>**Viewing the Active Route**

**1** While navigating a route, from the home screen, select **Active Route**.

You may need to add this application to the home screen before you can select it (*[Adding an Application to the Home](#page-10-0)  Screen*[, page 7](#page-10-0)).

**2** Select a point in the route to view additional details.

# **Reversing a Route**

You can switch the start and end points of your route to navigate the route in reverse.

- **1** From the home screen, select **Route Planner**.
- **2** Select a route.
- **3** Select **Reverse Route**.

# **Tracks**

A track is a recording of your path. The track log contains information about points along the recorded path, including time, location, and elevation for each point.

# **Opening Track Manager**

You can customize, use, and archive tracks using the track manager.

From the home screen, select **Track Manager**.

# **Viewing Track Information**

- **1** From the home screen, select **Track Manager**.
- **2** Select a track.
- **3** Select **View Map**.

The beginning and the end of the track are marked by flags.

**4** Select > **Review Track**. Information about the track appears.

# **Saving the Current Track**

- **1** Select **Track Manager** > **Current Track**.
- **2** Select an option:
	- Select **Save Track** to save the entire track.
	- Select **Save Portion**, and select a portion.

# **Clearing the Current Track**

Select **Track Manager** > **Current Track** > **Clear Current Track**.

# **Deleting a Track**

- **1** Select **Track Manager**.
- **2** Select a track.
- **3** Select **Delete**.

# **Applications**

# **Geocaches**

Geocaching is a treasure hunting activity in which players hide or search for hidden caches using clues and GPS coordinates.

### **Downloading Geocaches Using a Computer**

You can load geocaches manually onto your device using a computer (*[Transferring Files to Your Device](#page-13-0)*, page 10). You can place the geocache files into a GPX file and import them into the GPX folder on the device. With a premium membership to geocaching.com, you can use the "pocket query" feature to

load a large group of geocaches onto your device as a single GPX file.

- **1** Connect the device to your computer using a USB cable.
- **2** Go to [www.geocaching.com.](http://www.geocaching.com)
- **3** If necessary, create an account.
- **4** Sign in.
- **5** Follow the instructions at geocaching.com to find and download geocaches to your device.

#### **Navigating to a Geocache**

- **1** From the home screen, select **Geocaches**. You may need to add this application to the home screen before you can select it (*[Adding an Application to the Home](#page-10-0) Screen*[, page 7\)](#page-10-0).
- **2** From the geocache details, select **Go**.
- **3** Navigate using the map (*[Navigating with the Map](#page-7-0)*, page 4) or compass (*[Navigating with the Compass](#page-7-0)*, page 4).
- **4** As you approach the location of the geocache, use the hints and clues to help you find the hidden cache (*Using Hints and Clues to Find a Geocache*, page 6).

#### *Using Hints and Clues to Find a Geocache*

You can use hints or clues to help you find a geocache.

- 1 While navigating to a geocache, from the map, select  $\blacksquare$ **View Geocache**.
- **2** Select an option:
	- To view details about the geocache, including the coordinates, select **Show Description**.
	- To view a hint about a geocache location, select **Show Hint**.
	- To view feedback about the geocache from previous searchers, select **Show Logs**.

### **Logging the Attempt**

After you attempt to find a geocache, you can log your results.

- **1** While navigating to a geocache, from the home screen, select **Geocaches** > **Log Attempt**.
- **2** Select **Found**, **Did Not Find**, **Needs Repair**, or **Unattempted**.
- **3** Select an option:
	- To begin navigation to the next geocache nearest you, select **Find Next Closest**.
	- To stop logging, select **Done**.
	- To enter a comment about looking for the cache or about the cache itself, select **Edit Comment**, enter a comment, and select **Done**.

#### **Filtering the Geocache List**

You can filter your geocache list based on certain factors, such as the level of difficulty.

**1** From the home screen, select **Geocaches**  $> \blacksquare$ 

You may need to add this application to the home screen before you can select it (*[Adding an Application to the Home](#page-10-0) Screen*[, page 7\)](#page-10-0).

- **2** Select one or more options to filter:
	- To filter by a geocache category, such as puzzle or event, select **Type**.
	- To filter by the physical size of the geocache container, select **Size**.
	- To filter by the difficulty level of finding the geocache, or the difficulty of the terrain, select a level from 1 to 5.
	- To filter by **Unattempted**, **Did Not Find**, or **Found**  geocaches, select **Status**.
- **3** Select **Search** to view the filtered geocache list.

#### <span id="page-10-0"></span>*Saving a Custom Geocache Filter*

You can create and save custom filters for geocaches based on specific factors.

- **1** From the home screen, select **Setup** > **Geocaches** > **Filter Setup** > **Create Filter**.
- **2** Select items to filter.
- 3 Select  $\bigtriangledown$

By default, the new filter is saved automatically as Filter followed by a number. For example, Filter 2. You can edit the geocache filter to change the name (*Editing a Custom Geocache Filter*, page 7).

#### *Editing a Custom Geocache Filter*

- **1** From the home screen, select **Setup** > **Geocaches** > **Filter Setup**.
- **2** Select a filter.
- **3** Select an item to edit.

#### *Applying a Custom Filter to a Geocache List*

After you create a filter, you can apply it to the geocache list.

- **1** From the geocache list, select  $\mathbb{R}$  > Apply Filter.
- **2** Select a filter.

# **Setting a Proximity Alarm**

Proximity alarms alert you when you are within a specified range of a particular location.

**1** From the home screen, select **Proximity Alarms** > **Create Alarm**.

You may need to add this application to the home screen before you can select it (*Adding an Application to the Home Screen*, page 7).

- **2** Select a category.
- **3** Select a location.
- **4** Select **Use**.
- **5** Enter a radius, and select **Done**.

When you enter an area with a proximity alarm, the device sounds a tone.

**TIP:** You can configure separate alarm tones for when you enter and leave an area.

# **Calculating the Size of an Area**

- **1** From the home screen, select **Area Calculation** > **Start**. You may need to add this application to the home screen before you can select it (*Adding an Application to the Home Screen*, page 7).
- **2** Walk around the perimeter of the area you want to calculate.
- **3** Select **Calculate** when finished.

# **Viewing the Calendar and Almanacs**

You can view device activity, such as when a waypoint was saved. You can also view daily almanac information for the sun and moon, and hunting and fishing.

**1** From the home screen, select an option:

- To view device activity for specific days, select **Calendar**.
- To view the sunrise, sunset, moonrise, and moonset information, select **Sun and Moon**.
- To view the predicted best times for hunting and fishing, select **Hunt and Fish**.

You may need to add these applications to the home screen before you can select them (*Adding an Application to the Home Screen*, page 7).

**2** Select a day.

# **Opening the Stopwatch**

From the home screen, select **Stopwatch**.

You may need to add this application to the home screen before you can select it (*Adding an Application to the Home Screen*, page 7).

# **Satellite Page**

The satellite page shows your current location, GPS accuracy, satellite locations, and signal strength.

#### **Changing the Satellite View**

- **1** From the home screen, select **Satellite**.
- **2** Select  **P** > Track Up to orient the satellite view with your current track toward the top of the screen.

#### **Simulating a Location**

You can use the device with GPS off to perform maintenance on waypoints and routes, or to conserve battery life. You can set the location manually to view your current location on the map.

**1** From the home screen, select **Satellite** >  $\mathbb{I}_Q$  > Use Demo **Mode**.

You may need to add this application to the home screen before you can select it (*Adding an Application to the Home Screen*, page 7).

- 2 Select  $\overline{PQ}$  > Set Location On Map.
- **3** Select a location.
- **4** Select **Use**.

# **Customizing the Device**

### **Adding an Application to the Home Screen**

You can add or remove applications from the home screen.

- 1 From the home screen, select  $\blacksquare$ Q > Add Page.
- **2** Select an application.

The application is added after the last application on the home screen.

### **Pages**

By default, the home screen is the only page shown on the device, and you can open all available applications from the home screen. If you often use specific applications, you can add them as pages parallel to the home screen and move through the pages and the home screen by pressing  $\bigcirc$ .

Applications added as pages do not appear on the home screen.

#### **Adding a Page**

- **1** Select **Setup** > **Page Sequence**.
- **2** Select **Add Page**.
- **3** Select a page to add.

#### **Removing a Page**

- **1** Select **Setup** > **Page Sequence**.
- **2** Select a page.
- **3** Select **Remove**.
- **4** Press the Thumb Stick controller.

#### **Changing the Page Sequence**

Before you can change the order of the page sequence, you must add pages to the sequence.

- **1** Select **Setup** > **Page Sequence**.
- **2** Select a page.
- **3** Select **Move**.
- **4** Move the page up or down in the list.

<span id="page-11-0"></span>**5** Press the Thumb Stick controller.

# **Profiles**

A profile is a collection of settings that optimize your device based on how you are using it. For example, you can customize different settings and views for when you are using the device for geocaching than when hiking or fishing. The default data fields and default pages change with each profile.

When you are using a profile and you change settings such as data fields or units of measurement, the changes are saved automatically as part of the profile.

#### **Adding a Profile**

The device uses a recreational profile by default.

From the home screen, select **Setup** > **Profiles** > **Create Profile**.

#### **Selecting a Profile**

You must add profiles before you can select them (*Adding a Profile*, page 8).

When you change activities, you can change the setup of the device by changing the profile.

**1** Select **Profile Change**.

You may need to add this application to the home screen before you can select it (*[Adding an Application to the Home](#page-10-0)  Screen*[, page 7](#page-10-0)).

**2** Select a profile.

#### **Editing a Profile**

- **1** From the home screen, select **Setup** > **Profiles**.
- **2** Select a profile.
- **3** Select an option:
	- To change the name of the profile, select **Edit Name**.
	- To change the order of the profile in the list, select **Move Up** or **Move Down**.
	- To delete the profile, select **Delete**.

# **Custom Data Fields and Dashboards**

Data fields display information about your location or other specified data. Dashboards are a custom grouping of data that can be helpful to a specific or general task, such as geocaching.

#### **Enabling the Map Data Fields or Dashboards**

You can show a number of data fields or a type of dashboard on the map.

**1** From the home screen, select **Setup** > **Map** > **Data Fields**.

- **2** Select **Large Data Field** or **Small Data Fields**.
- **3** Select an option:
	- Select the number of data fields to show on the map.
	- Select **Custom**, and select the number of data fields to show when navigating and when not navigating.
	- Select **Dashboard**, and select the dashboard type.

### **Customizing the Data Fields**

Before you can change the map data fields, you must enable them (*Enabling the Map Data Fields or Dashboards*, page 8).

You can customize the data fields and dashboards of the map and compass pages.

- 1 From the map or compass page, select **Q** > Change Data **Fields**.
- **2** Select a data field.
- **3** Select a data field category and a data field.

# **Adjusting the Backlight Brightness**

You can adjust the backlight brightness to maximize the battery life. For a longer battery life, you should turn off the backlight when using the device in daylight.

- 1 Select  $\mathbf{0}$ .
- **2** Use the Thumb Stick to adjust the backlight brightness.

# **Display Settings**

From the home screen, select **Setup** > **Display**.

**Backlight Timeout**: Sets the length of time before the backlight turns off.

**Adjust Contrast**: Sets the contrast level of the display.

# **Map Settings**

From the home screen, select **Setup** > **Map**.

- **Orientation**: Adjusts how the map is shown on the page. The North Up option shows north at the top of the page. The Track Up option shows your current direction of travel toward the top of the page.
- **Data Fields**: Sets the dashboard or the number and type of data fields to display on the map. Each data field or dashboard shows different information about your route or your location.

**Marine Colors**: Shades land and bodies of water for marine use.

#### **Advanced Map Settings**

From the home screen, select **Setup** > **Map** > **Advanced Setup**.

**Auto Zoom**: Enables the auto zoom when navigating.

**User Waypoint Zoom Level**: Adjusts the zoom level at which waypoints appear. Waypoints do not appear when the map zoom level is higher than the selected level.

**User Waypoint Text Size**: Sets the text size for waypoints.

# **System Settings**

From the main menu, select **Setup** > **System**.

- **Satellite System**: Allows you to set the satellite system to GPS, GPS + GLONASS (*About GPS and GLONASS*, page 8), or Demo Mode (GPS off).
- **WAAS/EGNOS**: Sets the satellite system to Wide Area Augmentation System/European Geostationary Navigation Overlay Service (WAAS/EGNOS). For more information about WAAS, go to [www.garmin.com/aboutGPS/waas.html.](http://www.garmin.com/aboutGPS/waas.html)

**Language**: Sets the text language on the device.

**NOTE:** Additional language files are removed from the device when you select the language during the initial setup. You can download additional language files from www.garmin.com.

Changing the text language does not change the language of user-entered data or map data.

**USB Mode**: Sets the USB communication interface mode to Mass Storage or Garmin. You should use the Garmin USB mode only when communicating with specific Garmin applications.

#### **About GPS and GLONASS**

The default satellite system setting is GPS. You can use GPS + GLONASS for increased performance in challenging environments and faster position acquisition. Using GPS and GLONASS can reduce battery life more than GPS only.

# **Setting the Device Tones**

You can customize tones for messages, keys, turn warnings, and alarms.

**1** From the home screen, select **Setup** > **Tones** > **Tones** > **On**.

<span id="page-12-0"></span>**2** Select a tone for each audible type.

# **Routing Settings**

From the home screen, select **Setup** > **Routing**.

**Off Road Transitions**: Sets how the device routes you from one point on the route to the next. The Auto option automatically routes you to the next point on the route, the Manual option allows you to select the next point on the route, and the Distance option routes you to the next point on the route when you are within a specified distance of your current point.

# **Heading Settings**

You can customize the compass settings.

From the home screen, select **Setup** > **Heading**.

- **Display**: Sets the type of directional heading shown on the compass.
- **North Reference**: Sets the north reference used on the compass.
- **Go To Line (Pointer)**: Allows you to use the bearing pointer that points in the direction of your destination, or use the course pointer that shows your relationship to the course line leading to the destination.

# **Position Format Settings**

**NOTE:** You should not change the position format or the map datum coordinate system unless you are using a map or chart that specifies a different position format.

From the home screen, select **Setup** > **Position Format**.

- **Position Format**: Sets the position format in which a location reading appears.
- **Map Datum**: Sets the coordinate system on which the map is structured.
- **Map Spheroid**: Shows the coordinate system the device is using. The default coordinate system is WGS 84.

# **Changing the Units of Measure**

You can customize units of measure for distance and speed, elevation, depth, temperature, pressure, and vertical speed.

- **1** From the home screen, select **Setup** > **Units**.
- **2** Select a measurement type.
- **3** Select a unit of measure.

# **Time Settings**

From the home screen, select **Setup** > **Time**.

- **Time Format**: Sets the device to show time in a 12-hour or 24 hour format.
- **Time Zone**: Sets the time zone for the device. Automatic sets the time zone automatically based on your GPS position.

# **Geocaching Settings**

From the home screen, select **Setup** > **Geocaches**.

- **Geocache List**: Allows the device to display the geocache list using names or codes.
- **Filter Setup**: Allows you to create and save custom filters for geocaches (*[Saving a Custom Geocache Filter](#page-10-0)*, page 7).
- **Found Geocaches**: Allows you to edit the number of geocaches found. This number automatically increases when you log a find (*[Logging the Attempt](#page-9-0)*, page 6).

# **Resetting Data and Settings**

You can reset trip data, delete all waypoints, clear the current track, or restore default values.

- **1** From the home screen, select **Setup** > **Reset**.
- **2** Select an option:
	- To reset data specific to a trip, such as distance and averages, select **Reset Trip Data**.
	- To delete all saved waypoints, select **Delete All Waypoints**.
	- To clear the data recorded since you started your current activity, select **Clear Current Track**.

**NOTE:** The device continues to record new data for the current activity.

- To reset the settings for your current activity type to the factory default values, select **Reset Activity Settings**.
- To restore all device settings to the factory default values, select **Reset All Settings**.

**NOTE:** Resetting all settings clears all geocaching activity from your device.

# **Restoring Default Values for Specific Settings**

You can restore the default values for specific settings categories.

- **1** From the home screen, select **Setup**.
- **2** Select a category to restore.
- **3** Select > **Restore Defaults**.

# **Restoring Default Values for Specific Page Settings**

You can restore the default values for settings for the map, compass, trip computer, and elevation plot.

- **1** Open the page for which you will restore the settings.
- **2** Select  **P** > Restore Defaults.

# **Restoring All Default Settings**

You can reset all settings back to the factory default settings.

From the home screen, select **Setup** > **Reset** > **Reset All Settings** > **Reset**.

**NOTE:** Restoring all default settings on your device clears your geocaching data.

# **Device Information**

# **Attaching the Carabiner Clip**

**1** Position the carabiner clip  $\oplus$  in the slots on the mounting spine  $Q$  of the device.

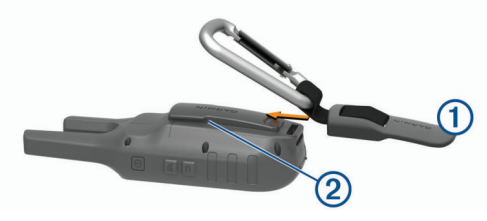

**2** Slide the carabiner clip up until it locks in place.

# **Headsets and Microphones**

This device is compatible with many headset and microphone accessories that connect using a 2.5 mm jack (*[Device Overview](#page-4-0)*, [page 1](#page-4-0)).

By default, the device is set to detect automatically when a new headset or microphone is connected.

**NOTE:** When connecting a headset with a push to talk (PTT) button, you must press the PTT button after connecting the headset for the device to detect the headset.

This device is compatible with Voice Operated Transmission (VOX) devices. These accessories allow you to use the device hands-free by transmitting automatically when a voice is

<span id="page-13-0"></span>detected. You can adjust the sensitivity level of connected VOX devices (*[Advanced Radio Setup](#page-7-0)*, page 4).

# **Product Updates**

On your computer, install Garmin Express™ ([www.garmin.com](http://www.garmin.com/express) [/express](http://www.garmin.com/express)).

This provides easy access to these services for Garmin devices:

- Software updates
- Product registration

# **Device Care**

#### *NOTICE*

Do not store the device where prolonged exposure to extreme temperatures can occur, because it can cause permanent damage.

Avoid chemical cleaners, solvents, and insect repellents that can damage plastic components and finishes.

Secure the weather cap tightly to prevent damage to the USB port.

#### **Cleaning the Device**

- **1** Wipe the device using a cloth dampened with a mild detergent solution.
- **2** Wipe it dry.

After cleaning, allow the device to dry completely.

#### **Water Immersion**

#### *NOTICE*

The device is water resistant to IEC Standard 60529 IPX7. It can withstand immersion in 1 meter of water for 30 minutes. Prolonged submersion can cause damage to the device. After submersion, be certain to wipe dry and air dry the device before using or charging.

# **Data Management**

**NOTE:** The device is not compatible with Windows® 95, 98, Me, Windows NT<sup>®</sup>, and Mac<sup>®</sup> OS 10.3 and earlier.

#### **File Types**

The handheld device supports these file types:

- Files from BaseCamp™ or HomePort™. Go to [www.garmin.com/trip\\_planning](http://www.garmin.com/trip_planning).
- GPX route, track, and waypoint files.
- GPX geocache files (*[Downloading Geocaches Using a](#page-9-0)  [Computer](#page-9-0)*, page 6).
- JPEG photo files.
- GPI custom POI files from the Garmin POI Loader. Go to [www.garmin.com/products/poiloader.](http://www.garmin.com/products/poiloader)

### **Connecting the Device to Your Computer**

To prevent corrosion, thoroughly dry the USB port, the weather cap, and the surrounding area before charging or connecting to a computer.

*NOTICE*

Before you can connect the straight connector of the USB cable to your device, you may need to remove optional mount accessories.

- **1** Pull up the weather cap from the USB port.
- **2** Plug the small end of the USB cable into the USB port on the device.
- **3** Plug the large end of the USB cable into a computer USB port.

Your device and memory card (optional) appear as removable drives in My Computer on Windows computers and as mounted volumes on Mac computers.

### **Transferring Files to Your Device**

**1** Connect the device to your computer.

On Windows computers, the device appears as a removable drive or a portable device, and the memory card may appear as a second removable drive. On Mac computers, the device and memory card appear as mounted volumes.

**NOTE:** Some computers with multiple network drives may not display device drives properly. See your operating system documentation to learn how to map the drive.

- **2** On your computer, open the file browser.
- **3** Select a file.
- **4** Select **Edit** > **Copy**.
- **5** Open the portable device, drive, or volume for the device or memory card.
- **6** Browse to a folder.
- **7** Select **Edit** > **Paste**.

The file appears in the list of files in the device memory or on the memory card.

#### **Deleting Files**

#### *NOTICE*

If you do not know the purpose of a file, do not delete it. Your device memory contains important system files that should not be deleted.

- **1** Open the **Garmin** drive or volume.
- **2** If necessary, open a folder or volume.
- **3** Select a file.
- **4** Press the **Delete** key on your keyboard.

#### **Disconnecting the USB Cable**

If your device is connected to your computer as a removable drive or volume, you must safely disconnect your device from your computer to avoid data loss. If your device is connected to your Windows computer as a portable device, it is not necessary to safely disconnect the device.

- **1** Complete an action:
	- For Windows computers, select the **Safely Remove Hardware** icon in the system tray, and select your device.
	- For Apple® computers, select the device, and select **File** > **Eject**.
- **2** Disconnect the cable from your computer.

# **Specifications**

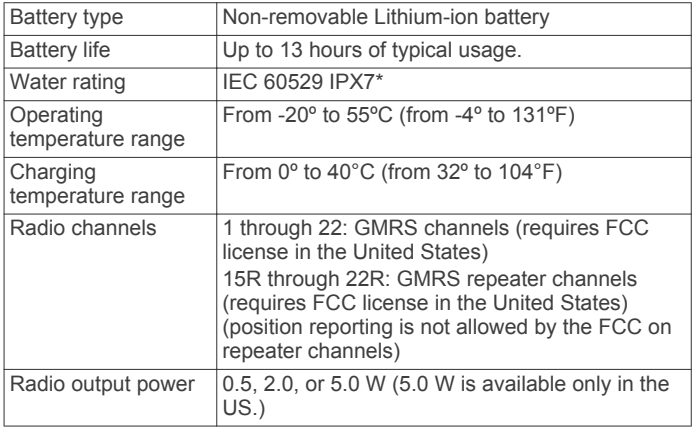

\*The device withstands incidental exposure to water of up to 1 m for up to 30 min. For more information, go to [www.garmin.com](http://www.garmin.com/waterrating) [/waterrating.](http://www.garmin.com/waterrating)

### <span id="page-14-0"></span>**Radio Frequency Charts**

### *GMRS Radio Frequencies*

Rino models sold in the United States and Canada use these frequencies.

**NOTE:** If you plan to use this device in countries outside of the United States or Canada, you should check with the government of that country for any restrictions on GMRS use.

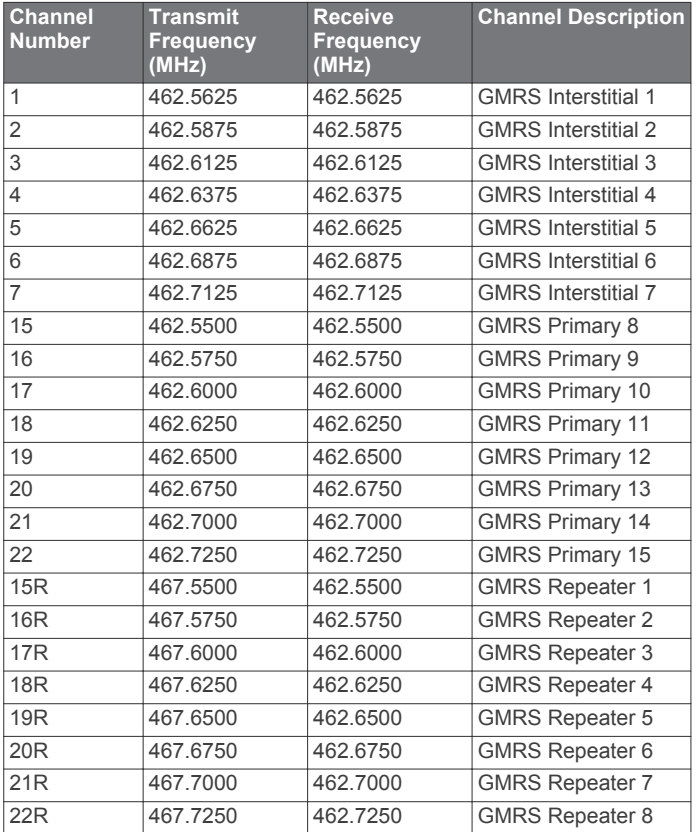

#### *CBRS/PRS Radio Frequencies*

Rino models sold in Australia and New Zealand use these frequencies.

**NOTE:** If you plan to use this device in countries outside of Australia or New Zealand, you should check with the government of that country for any restrictions on CBRS or PRS use.

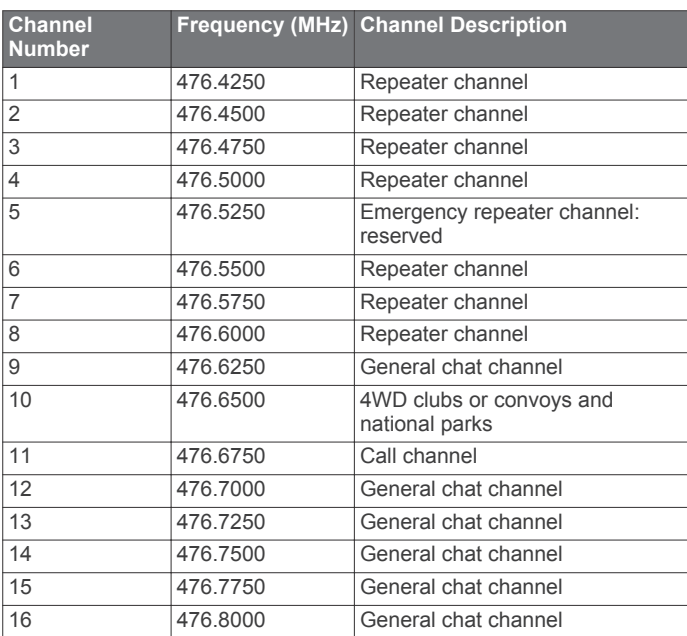

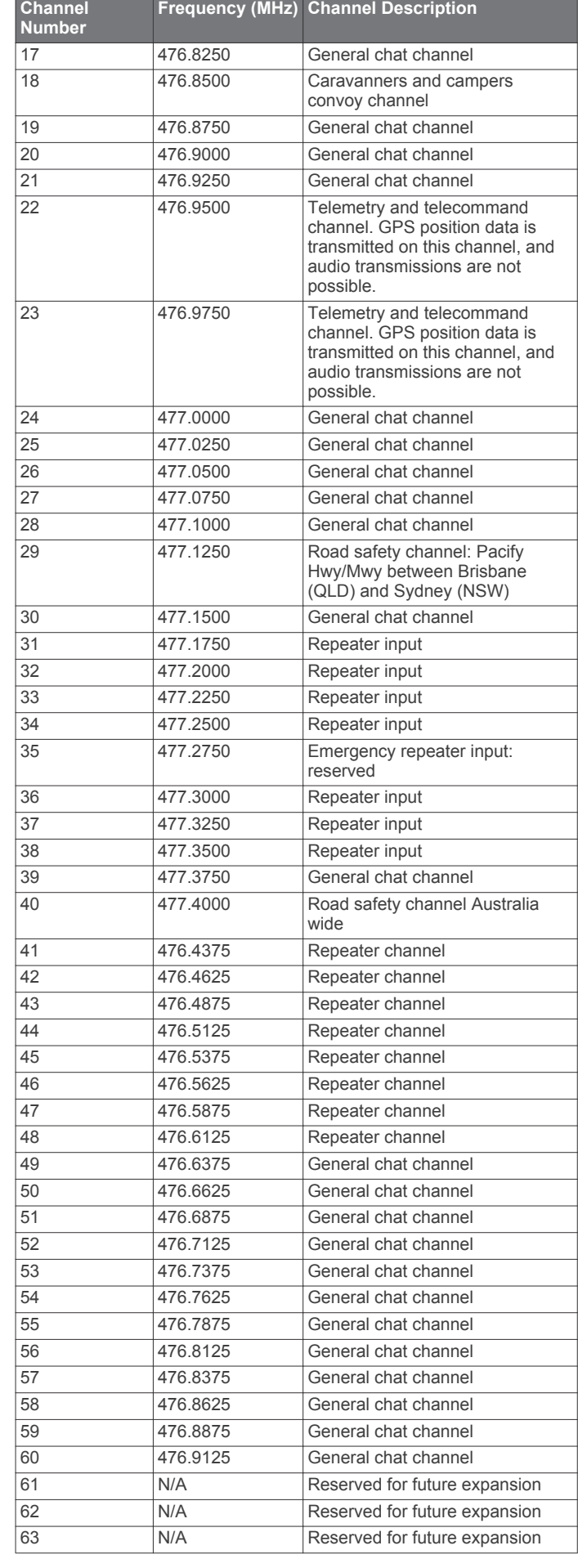

<span id="page-15-0"></span>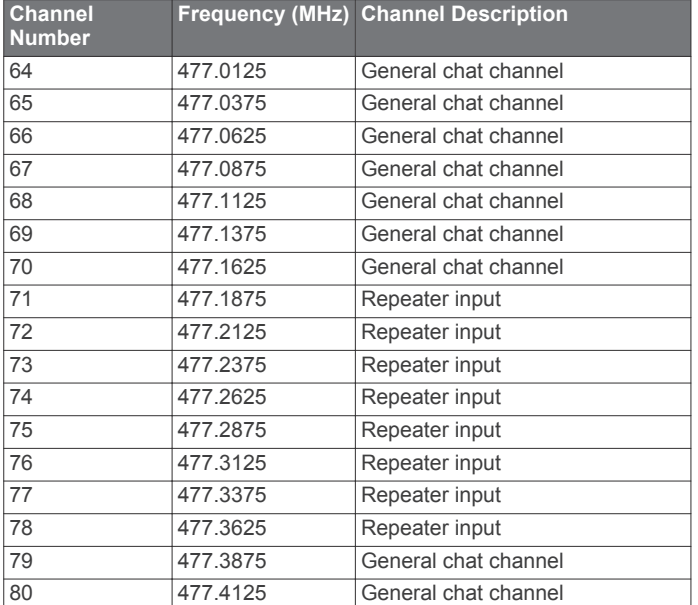

#### *CTCSS Frequencies*

CTCSS frequencies and squelch codes may differ in some radios from third-party manufacturers. For the best results, you should compare CTCSS frequency information from your thirdparty radio with the information in this table..

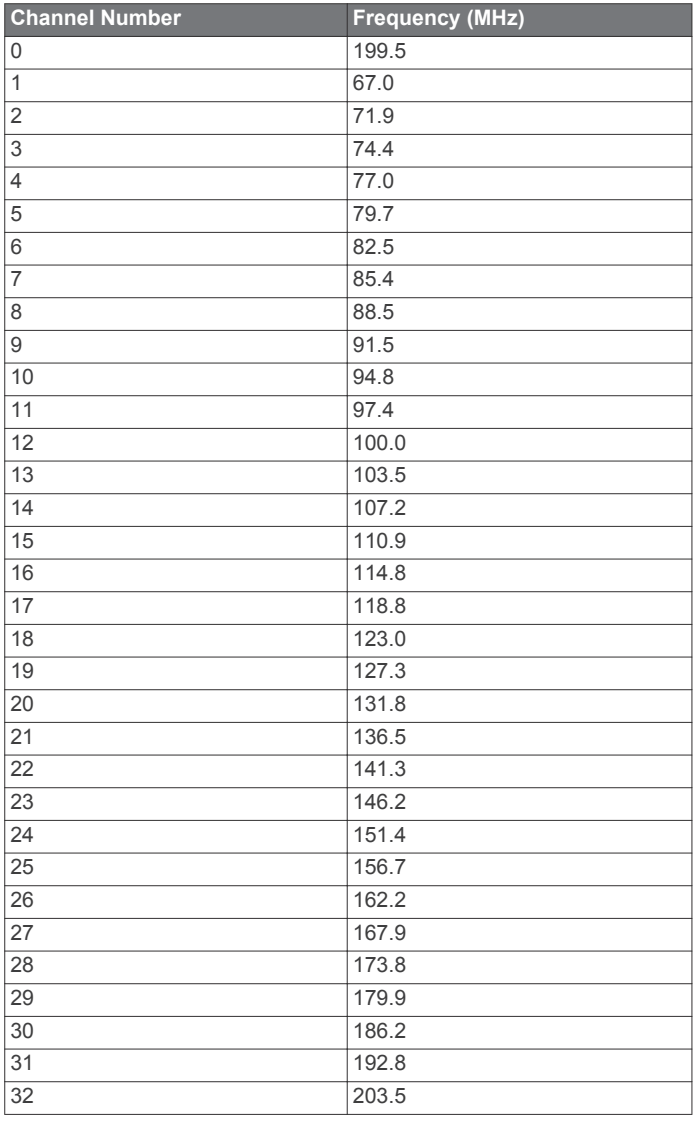

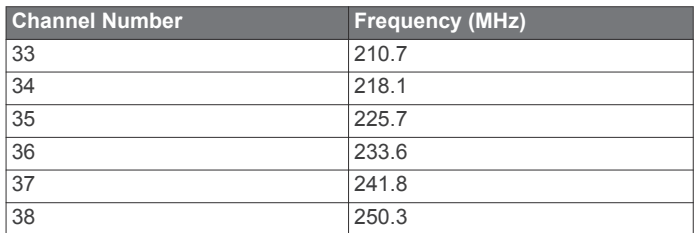

#### *DCS Frequency Chart*

DCS uses a digital signature and is not frequency-based. DCS squelch codes may differ in some radios from third-party manufacturers. For the best results, you should compare the DCS-code information for your third-party radio with the information in this table..

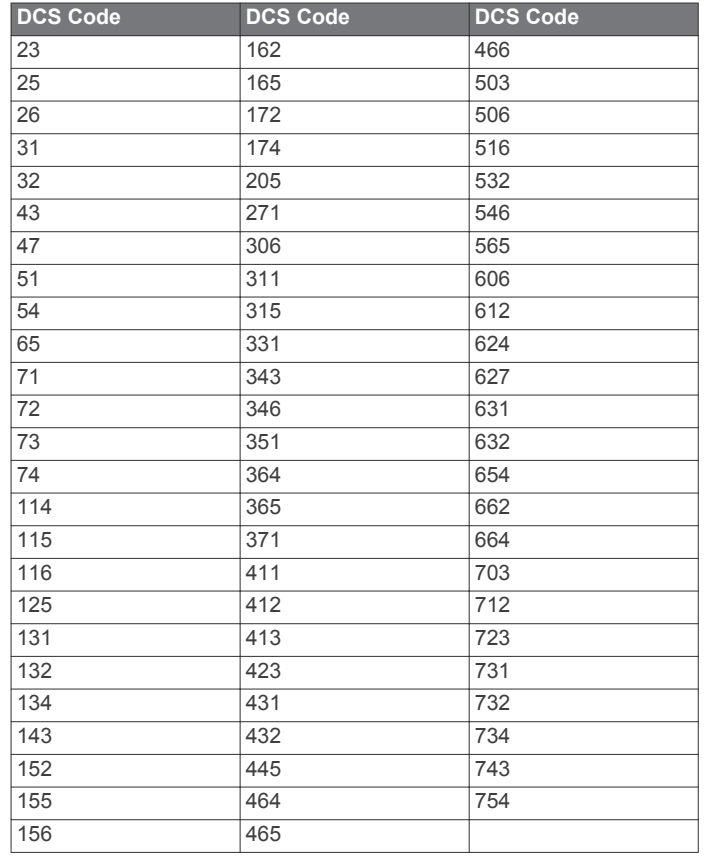

# **FCC Licensing Information**

The Rino two-way radio operates on General Mobile Radio Service (GMRS) frequencies regulated by the Federal Communications Commission (FCC) in the United States. Operation on the GMRS frequencies is subject to rules as specified in 47 CFR Part 95.

In order to transmit on GMRS frequencies, you are required to obtain a license from the FCC. An individual 18 years of age or older, who is not a representative of a foreign government, is eligible to apply for a GMRS license. To apply for a GMRS license, you need FCC Form 605 (605 Main Form and Schedule F) and FCC Form 159. Download the application forms from the FCC web site at [www.fcc .gov/Forms/.](http://www.fcc .gov/Forms/) You can also request them through the FCC forms hotline at 1-800-418-FORM (1-800-418-3676).

File Form 605 online at [http://wireless.fcc.gov/uls/.](http://wireless.fcc.gov/uls/) A filing fee is associated with this application.

For information on fees, go to the FCC fee information web page at <http://wireless.fcc.gov/feesforms/index.html> or at <http://wireless.fcc.gov /services/personal/generalmobile/>.

<span id="page-16-0"></span>For questions concerning the license application, contact the FCC at 1-888-Call-FCC (1-888-225-5322).

No license is required to operate on GMRS channels in Canada. However, GMRS repeater channels are not approved for use by the Canadian government.

For use in countries outside of the U.S. and Canada, please check with that government for any restrictions of FRS or GMRS use.

# **Viewing Device Information**

You can view the unit ID, software version, regulatory information, and license agreement.

From the home screen, select **Setup** > **About**.

# **Troubleshooting**

# **The battery gauge does not seem accurate**

- **1** Allow the device to fully discharge.
- **2** Fully charge the device without interrupting the charge cycle.

# **My device is not acquiring satellite signals**

- Verify the GPS simulator is turned off (*[Simulating a Location](#page-10-0)*, [page 7\)](#page-10-0).
- Take your device out of parking garages and away from tall buildings and trees.
- Remain stationary for several minutes.

# **My device does not go into mass storage mode automatically**

If your device is connected to the computer but does not go into mass storage mode automatically, you might have loaded a corrupt file.

- **1** Disconnect the device from your computer.
- **2** Turn off the device.
- **3** Hold  $\Phi$  while you connect the device to your computer.
- **4** Continue holding **①** for 30 seconds or until the device goes into mass storage mode.

# **I need to reset all settings back to factory default values**

Select **Setup** > **Reset** > **Reset All Settings**.

# **Appendix**

# **Data Fields**

Some data fields require you to be navigating or require ANT+® accessories to display data.

- **Accuracy of GPS**: The margin of error for your exact location. For example, your GPS location is accurate to within +/- 12 ft. (3.65 m).
- **Battery Level**: The remaining battery power.
- **Bearing**: The direction from your current location to a destination. You must be navigating for this data to appear.
- **Course**: The direction from your starting location to a destination. Course can be viewed as a planned or set route. You must be navigating for this data to appear.
- **Distance To Dest.**: The remaining distance to the final destination. You must be navigating for this data to appear.
- **Distance To Next**: The remaining distance to the next waypoint on the route. You must be navigating for this data to appear.
- **Elevation**: The altitude of your current location above or below sea level.
- **ETA at Destination**: The estimated time of day when you will reach the final destination (adjusted to the local time of the destination). You must be navigating for this data to appear.
- **ETA at Next**: The estimated time of day when you will reach the next waypoint on the route (adjusted to the local time of the waypoint). You must be navigating for this data to appear.
- **Glide Ratio**: The ratio of horizontal distance traveled to the change in vertical distance.
- **Glide Ratio to Dest.**: The glide ratio required to descend from your current position to the destination elevation. You must be navigating for this data to appear.
- **GPS Signal Strength**: The strength of the GPS satellite signal.
- **Heading**: The direction you are moving.
- **Location (lat/lon)**: The current position in latitude and longitude regardless of the selected position format setting.
- **Location (selected)**: The current position using the selected position format setting.
- **Odometer**: A running tally of distance traveled for all trips. This total does not clear when resetting the trip data.
- **Off Course**: The distance to the left or right by which you have strayed from the original path of travel. You must be navigating for this data to appear.
- **Pointer:** An arrow points in the direction of the next waypoint or turn. You must be navigating for this data to appear.
- **Speed**: The current rate of travel.
- **Speed Maximum**: The highest speed reached since the last reset.
- **Speed Moving Avg.**: The average speed while moving since the last reset.
- **Speed Overall Avg.**: The average speed while moving and stopped since the last reset.
- **Sunrise**: The time of sunrise based on your GPS position.
- **Sunset**: The time of sunset based on your GPS position.
- **Time of Day**: The current time of day based on your current location and time settings (format, time zone, daylight saving time).
- **Time to Destination**: The estimated time remaining before you reach the destination. You must be navigating for this data to appear.
- **Time to Next**: The estimated time remaining before you reach the next waypoint in the route. You must be navigating for this data to appear.
- **To Course**: The direction in which you must move to get back on the route. You must be navigating for this data to appear.
- **Trip Odometer:** A running tally of the distance traveled since the last reset.
- **Trip Time Moving:** A running tally of the time spent moving since the last reset.
- **Trip Time Stopped**: A running tally of the time spent not moving since the last reset.
- **Trip Time Total**: A running tally of the total time spent moving and not moving since the last reset.
- **Turn**: The angle of difference (in degrees) between the bearing to your destination and your current course. L means turn left. R means turn right. You must be navigating for this data to appear.
- **Velocity Made Good**: The speed at which you are closing on a destination along a route. You must be navigating for this data to appear.
- **Vertical Speed**: The rate of ascent or descent over time.
- **Vertical Speed to Dest.**: The rate of ascent or descent to a predetermined altitude. You must be navigating for this data to appear.

**Waypoint at Dest.**: The last point on the route to the destination. You must be navigating for this data to appear.

**Waypoint at Next**: The next point on the route. You must be navigating for this data to appear.

# **Index**

#### <span id="page-18-0"></span>**A**

alarms proximity **[7](#page-10-0)** tones **[8](#page-11-0)** almanac hunting and fishing **[7](#page-10-0)** sunrise and sunset times **[7](#page-10-0)** area calculation **[7](#page-10-0)**

#### **B**

backlight **[8](#page-11-0)** BaseCamp **[10](#page-13-0)** battery **[10](#page-13-0)** charging **[1](#page-4-0)** maximizing **[8](#page-11-0)** problems **[13](#page-16-0) C** calendar **[7](#page-10-0)** carabiner clip **[9](#page-12-0)** channel **[2](#page-5-0)** frequency **[11](#page-14-0)** repeater **[3](#page-6-0)** charging **[1](#page-4-0)** chirp **[9](#page-12-0)** cleaning the device **[10](#page-13-0)** code **[2,](#page-5-0) [12](#page-15-0)** frequency **[12](#page-15-0)** compass **[4](#page-7-0)** navigating **[4](#page-7-0)** settings **[9](#page-12-0)** computer, connecting **[10](#page-13-0)** contact **[3](#page-6-0)** customizing the device **[7](#page-10-0), [8](#page-11-0)**

#### **D**

dashboards **[8](#page-11-0)** data, transferring **[10](#page-13-0)** data fields **[8,](#page-11-0) [13](#page-16-0)** deleting, all user data **[10](#page-13-0)** device, care **[10](#page-13-0)** display settings **[8](#page-11-0)** downloading, geocaches **[6](#page-9-0)**

#### **E**

emergency alert **[3](#page-6-0)** emergency alerts **[3](#page-6-0)**

#### **F**

FCC, licensing **[12](#page-15-0)** files, transferring **[6,](#page-9-0) [10](#page-13-0)**

#### **G**

Garmin Express, updating software **[10](#page-13-0)** geocaches **[6](#page-9-0), [7](#page-10-0), [10](#page-13-0)** downloading **[6](#page-9-0)** navigating to **[6](#page-9-0)** settings **[9](#page-12-0)** GLONASS **[8](#page-11-0)** GPS **[7](#page-10-0), [8](#page-11-0)** signal **[7](#page-10-0)**

#### **H**

heading setting **[9](#page-12-0)** headphones **[4,](#page-7-0) [9](#page-12-0)** home screen, customizing **[7](#page-10-0)** HomePort **[10](#page-13-0)** hunting and fishing times **[7](#page-10-0)**

#### **I**

ID number **[13](#page-16-0)**

# **K**

keys **[1](#page-4-0)**

# **L**

locations editing **[4](#page-7-0)** saving **[4](#page-7-0)**

#### **M**

map settings **[8](#page-11-0)** maps **[4](#page-7-0)** data fields **[8](#page-11-0)** navigating **[4](#page-7-0)** settings **[8](#page-11-0)** microphone **[4](#page-7-0), [9](#page-12-0)**

#### **N**

navigation **[4](#page-7-0)** compass **[4](#page-7-0)** course pointer **[4](#page-7-0)** stopping **[4](#page-7-0)** note **[3](#page-6-0)**

#### **P**

peer-to-peer positioning **[3](#page-6-0)** position format **[9](#page-12-0)** power key **[1](#page-4-0)** profiles **[8](#page-11-0)** proximity alarms **[7](#page-10-0)**

# **R**

radio **[1](#page-4-0), [2](#page-5-0)** app **[2](#page-5-0)** contact **[3](#page-6-0)** note **[3](#page-6-0)** peer-to-peer positioning **[3](#page-6-0)** scan **[3](#page-6-0)** settings **[3,](#page-6-0) [4](#page-7-0)** volume **[2](#page-5-0)** resetting the device **[9,](#page-12-0) [13](#page-16-0)** restoring, settings **[9](#page-12-0)** routes **[5](#page-8-0), [6](#page-9-0)** creating **[5](#page-8-0)** deleting **[5](#page-8-0)** editing **[5](#page-8-0)** settings **[9](#page-12-0)** viewing on the map **[5](#page-8-0), [6](#page-9-0)**

#### **S**

satellite signals **[7](#page-10-0)** acquiring **[1](#page-4-0)** locations **[7](#page-10-0)** scan **[3](#page-6-0)** settings **[8,](#page-11-0) [9](#page-12-0)** device **[9](#page-12-0)** software, updating **[10](#page-13-0)** specifications **[10](#page-13-0)** squelch **[2](#page-5-0)** stopwatch **[7](#page-10-0)** storing data **[10](#page-13-0)** sunrise and sunset times **[7](#page-10-0)** system settings **[8](#page-11-0)**

### **T**

temperature **[10](#page-13-0)** time, zones and formats **[9](#page-12-0)** time settings **[9](#page-12-0)** tones **[8](#page-11-0)** TracBack **[4](#page-7-0)** tracks **[6](#page-9-0)** transferring, files **[6](#page-9-0), [10](#page-13-0)** trip planner. *See* routes troubleshooting **[9,](#page-12-0) [13](#page-16-0)**

### **U**

unit ID **[13](#page-16-0)** units of measure **[9](#page-12-0)** USB **[13](#page-16-0)** connector **[1](#page-4-0)** disconnecting **[10](#page-13-0)** mass storage mode **[10,](#page-13-0) [13](#page-16-0)** transferring files **[10](#page-13-0)** user data, deleting **[10](#page-13-0)**

#### **W**

water resistance **[10](#page-13-0)** waypoints [4,](#page-7-0)[5](#page-8-0) deleting **[5](#page-8-0)** editing **[4,](#page-7-0) [5](#page-8-0)**

# support.garmin.com

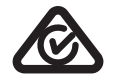

August 2017 190-02247-00\_0A